#### **Hello,**

UAN has discovered a minor issue with UAN Version 2015.1 related to footing of the financial journals. A patch correcting the issue is already available to download and install from the UANLink website.

**NOTE: All UAN users must install this patch** as soon as possible after installing version 2015.1.

This memo addresses:

- **A) When to install the patch**
- **B) How to install the patch**
- **C) How to verify the patch (optional)**

## **A) When to Install the Patch**

**NOTE: All timing considerations are explained below.** Temporary Mode and fiscal year are irrelevant.

**1)** If you have installed version 2015.1, skip to Section B and install the patch *now*. If you have already encountered the issue (*see the error message below*), this patch will also correct the error for you.

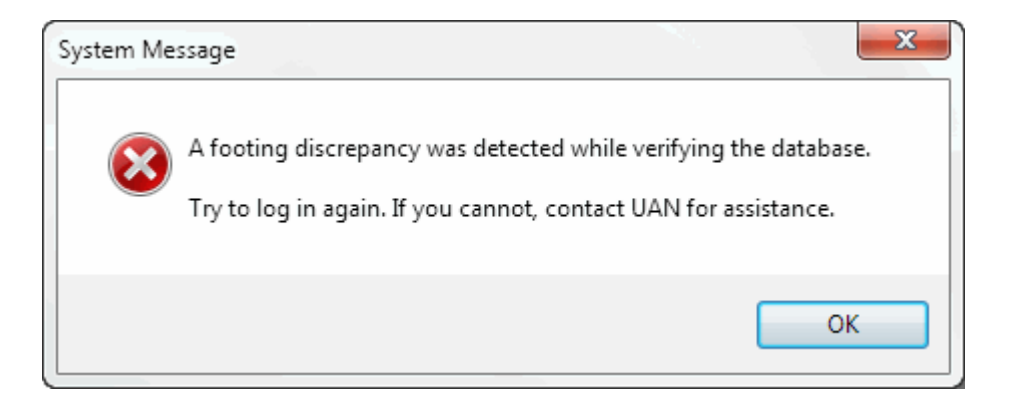

**2)** If you have *not* installed version 2015.1 yet, install the patch immediately after doing so.

### **B) How to Install the Patch**

**NOTE: If your UAN computer does not have internet access**, follow the steps below using any computer with internet access, but instead of choosing to [Run] the file, [Save] it to a flash drive or CD. Transfer the file to your UAN computer, open the file there, and resume following the steps below.

#### **Instructions**

**NOTE: You do NOT have to create a UAN Backup** before or after installing this patch.

If UAN is currently running, close it before following these steps.

- 1) Using **Internet Explorer**, open the UANLink website: https://uanlink.ohioauditor.gov
- 2) Under the bold heading "**Important**", click: *2015.1 Footing Patch*
- 3) On all *Internet Explorer prompt bars*, click **[Run]**.
- 4) If you see an *Open File Security Warning* window, click **[Run]**.
- 5) If you see a *Symantec* window, choose to **[Allow this file]**, then click **[OK]**. A window labeled DotNetZip Self-extractor will appear.
- 6) *'Install the 2015.1 Footing Patch?'* will appear. Click **[Yes]**. Various windows will briefly appear during the installation process.
- 7) *'The 2015.1 Footing Patch has been completed successfully.'* will appear. Click **[OK]**. **NOTE:** If instead a message appears stating "*The 2015.1 Footing Patch was unable to correct your footing error*," contact UAN Support as soon as possible at 1-800-833-8261.

# **C) How to Verify the Patch (optional)**

This patch *does not* **change the UAN software version number**. If you wish to double-check that the patch was installed, view the Transaction Log Report in the software in: General > Reports & Statements. This report is ordered from oldest transaction (*at the top*) to newest (*at the bottom*). You should find a transaction labeled *Software Update Complete – Name: 2015.1 Footing Patch* near the very bottom of the displayed or printed report*.*

Respectfully,

UAN Support